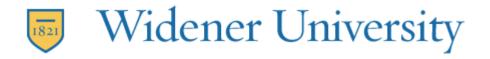

## **Changing your Auto Reply in CampusCruiser**

## Pre June 5:

- 1. Log into CampusCruiser and click on the **email icon**.
- 2. Click on the **Tools** tab, and then click **Settings**.
- 3. Click on the **Auto Reply** tab.
  - a. Click Enable Auto Reply button (correct display should say ENABLED)
  - b. Target should be 'All Senders'.
  - c. Frequency should be 'Every Time'.
  - d. Do not enter a Begin or End Date.
  - e. Enter your reply message that will be sent to any email delivered to your Cruiser email account. **NOTE**: all email sent to your Cruiser email account should be forwarded to your WUmail email account.
  - f. A generic message could be: Your email has been forwarded to my new email address, <u>loginid@widener.edu</u>. Please update your address book with my new email address.
- 4. Click Save.

## Post June 5:

- 1. Log into CampusCruiser and click on MyCruiser.
  - a. Click Archived Cruiser Email
- 2. Click on the **Tools** tab, and then click **Settings**.
- 3. Click on the Auto Reply tab.

Main: 610-499-1047 Delaware: 302-477-2221 Harrisburg: 717-541-1927

- a. Click Enable Auto Reply button (correct display should say ENABLED)
- b. Target should be 'All Senders'.
- c. Frequency should be 'Every Time'.
- d. Do not enter a Begin or End Date.
- e. Enter your reply message that will be sent to any email delivered to your Cruiser email account. **NOTE**: all email sent to your Cruiser email account <u>is forwarded</u> to your WUmail email account.
- f. A generic message could be: Your email has been forwarded to my new email address, <a href="mailto:loginid@widener.edu">loginid@widener.edu</a>. Please update your address book with my new email address.
- 4. Click Save.